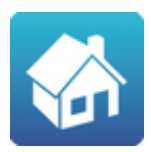

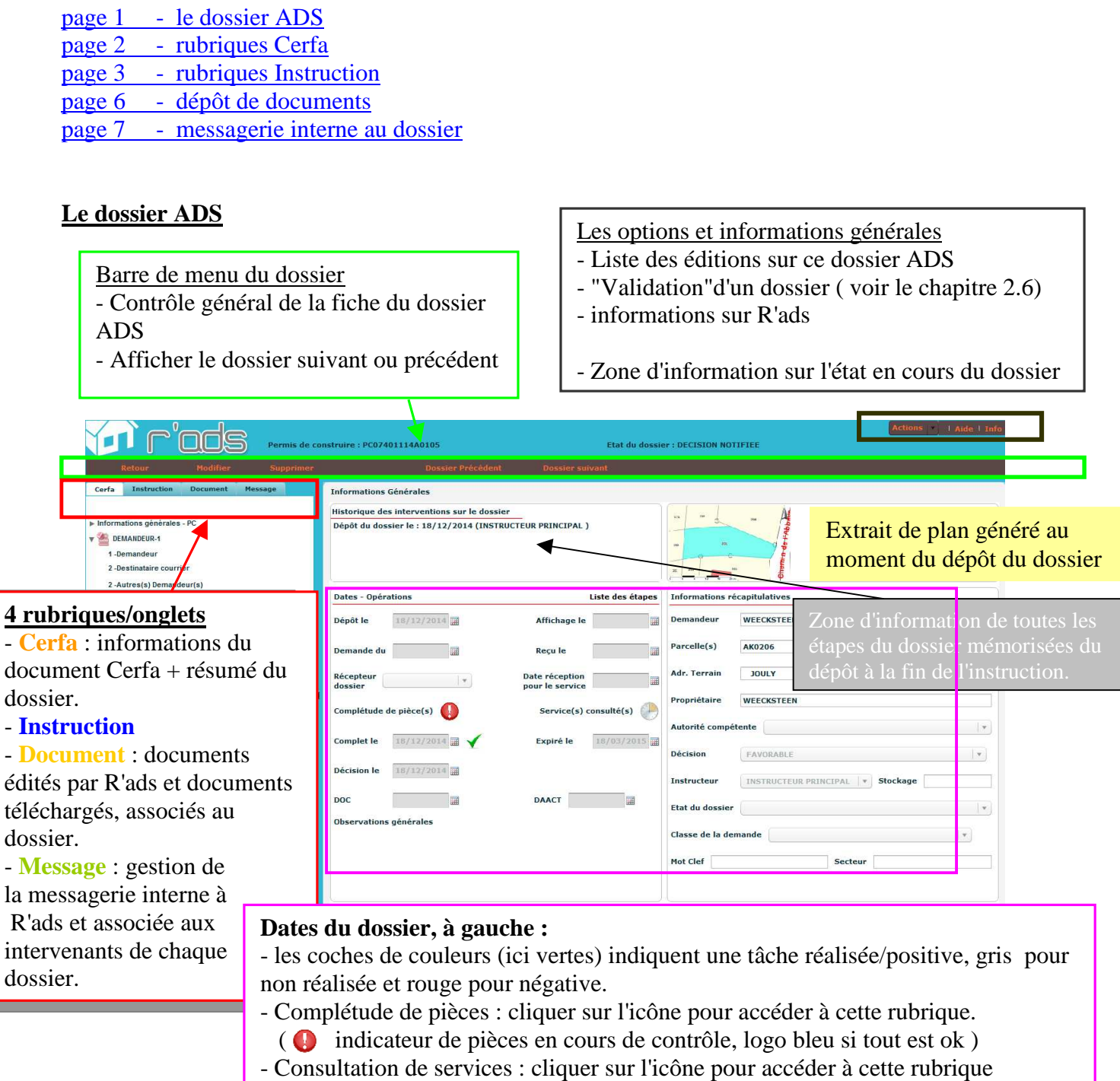

 $\left( \begin{array}{c} \bullet \\ \bullet \end{array} \right)$  indicateur de service(s) en attente de réponse)

## **Informations générales, à droite :**

- Liste des parcelles ( voir la saisie dans la rubrique Cerfa "*terrain localisation*") cliquer sur le bouton **pour propriet dans** Simap et visualiser la liste des parcelles du dossier.

-

## **Passage en revue de quelques rubriques particulières du Cerfa**

Dossier ADS - détails de certaines rubriques du menu "Cerfa"

Rubrique ( pour les PC ) : *Autres demandeurs*

|                | Courrier                 | Type                                       | Titre                                   | Nom (obligatoire) | Date naissance |
|----------------|--------------------------|--------------------------------------------|-----------------------------------------|-------------------|----------------|
| ×              | $\overline{\phantom{a}}$ | $\pmb{\mathrm{v}}$<br><b>PARTICULIER</b>   | $\blacktriangledown$<br><b>MONSIEUR</b> | Mercier Jean      | 08/12/1955     |
| $\pmb{\times}$ | $\Box$                   | $\blacktriangledown$<br><b>PARTICULIER</b> | $\blacktriangledown$                    |                   | 圃              |
|                |                          |                                            |                                         |                   |                |
|                |                          |                                            |                                         |                   |                |
|                |                          |                                            |                                         |                   |                |
|                |                          |                                            |                                         |                   |                |
|                |                          |                                            |                                         |                   |                |
|                |                          |                                            |                                         |                   |                |
|                |                          |                                            |                                         |                   |                |
|                |                          |                                            |                                         |                   |                |
|                |                          |                                            |                                         |                   |                |

Rubrique : *Terrain localisation - liste des parcelles* 

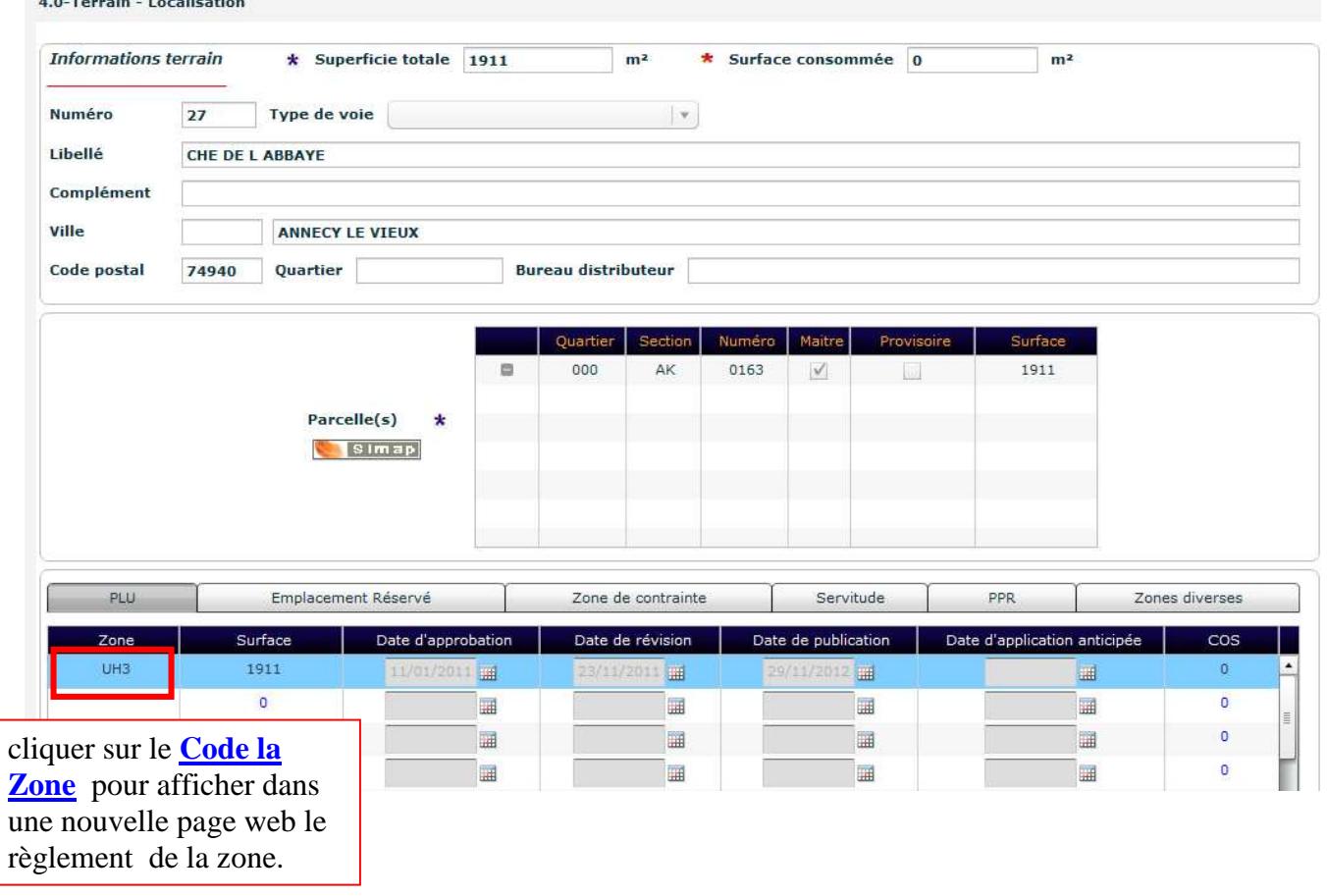

- en modification : cliquer sur **+** pour ajouter une parcelle
- en consultation : cliquer sur une parcelle pour afficher les informations

## **Dossier ADS - les rubriques de l'instruction en détail**

### Pièces

- en mode modification: saisir directement dans la liste déroulante qui est libre pour

ou

ajouter plusieurs pièces en cliquant sur la croix noire

Pour effacer une ligne.de pièces cliquer sur le bouton noir avec le signe "moins"

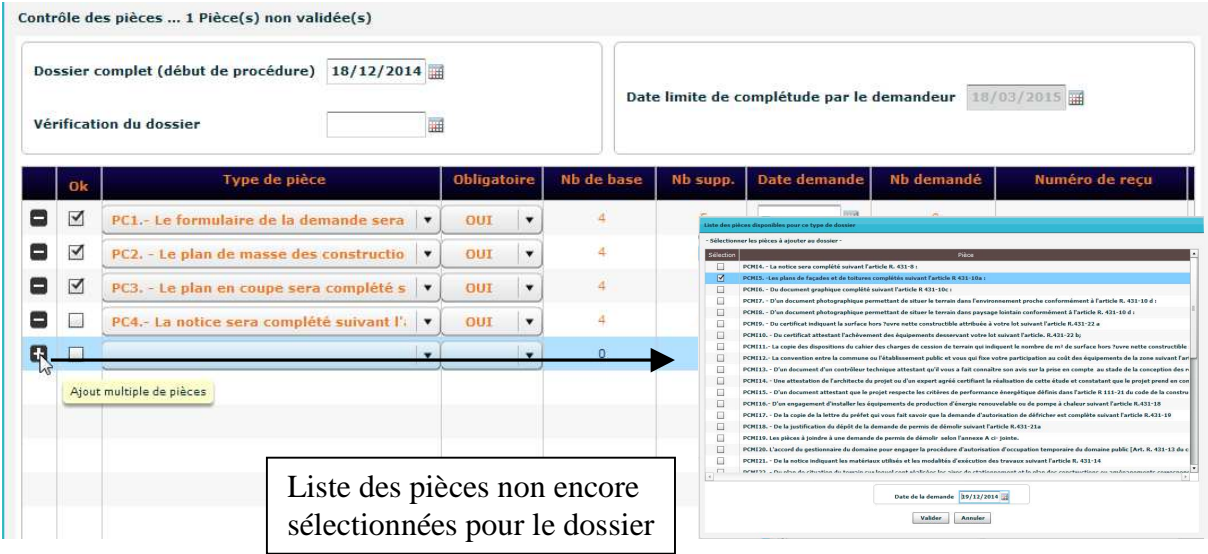

#### **Services**

- en mode modification: saisir directement dans la liste déroulante qui est libre pour

ou

ajouter plusieurs services en cliquant sur la croix noire

Pour effacer une ligne.de service cliquer sur le bouton noir avec le signe "moins"

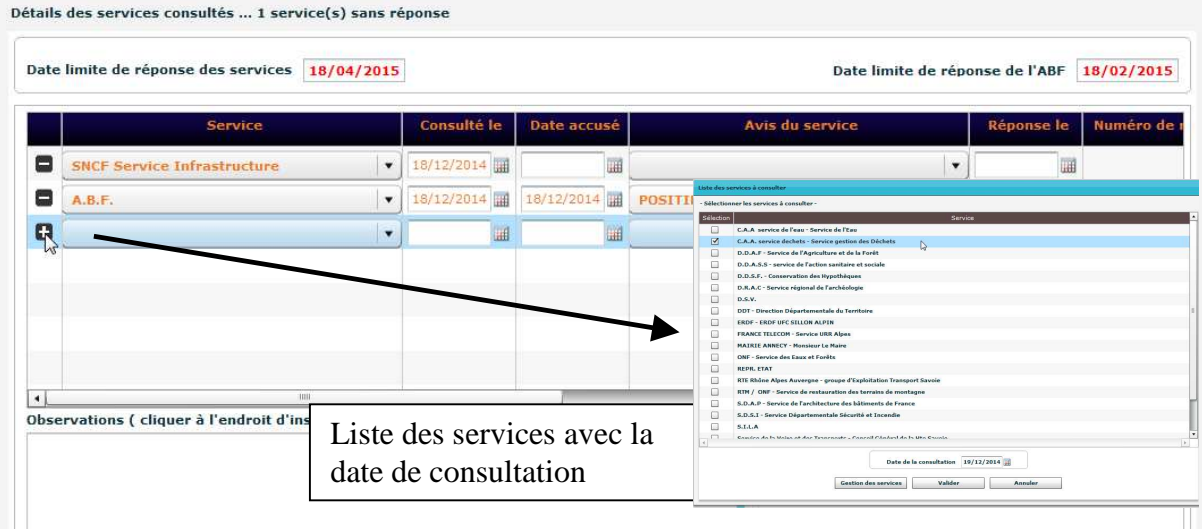

Notification de Délais

- Dates procédure/échéance
- Délais
- Dates générales

Pièces et complétude et Service et date limite de réponse

# Décision

Signes et couleurs affichés.

- les coches de couleurs (ici vertes) indiquent une tâche réalisée/positive, gris =non réalisée rouge = négative.

## - le mémo pour la décision

- gris : aucune décision / Rouge : réponse négative ou assimilée
- Vert : réponse positive ou assimilée.

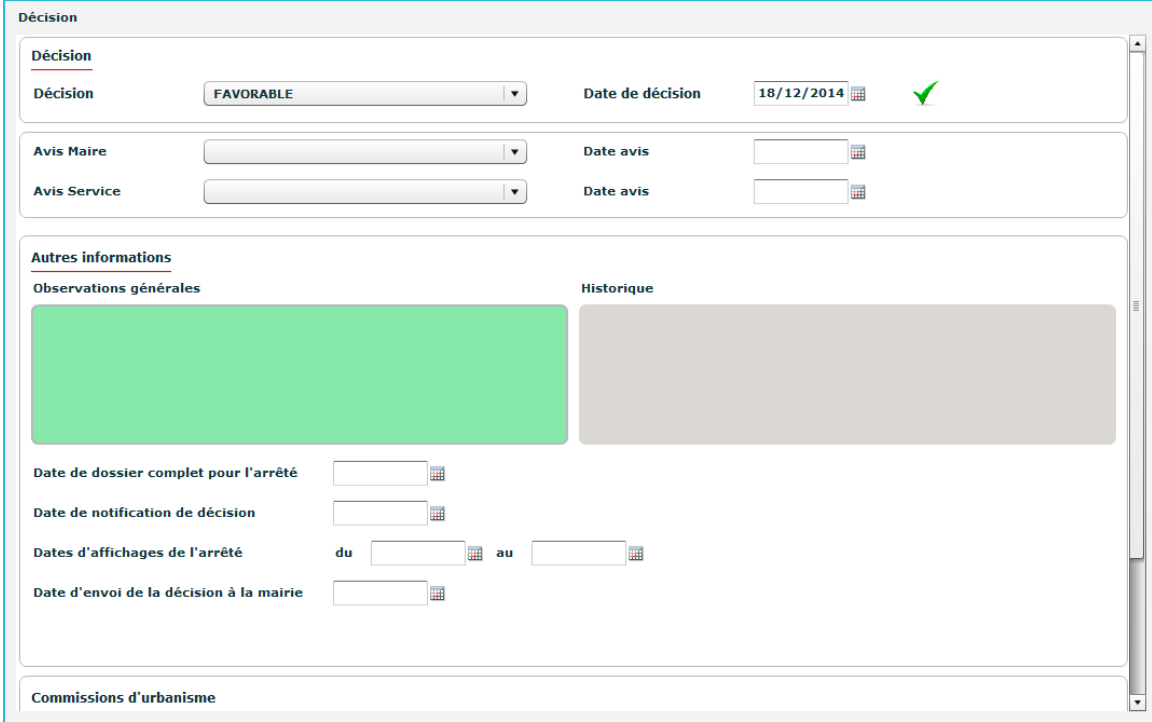

#### **Recours**

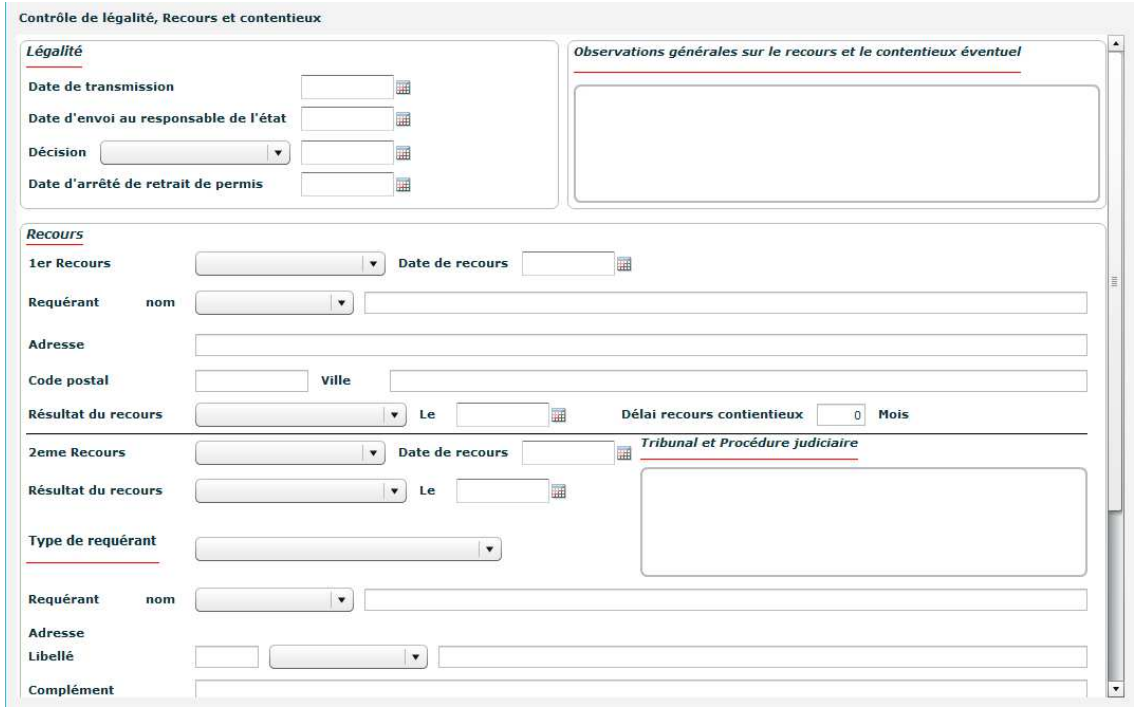

## DOC et DAACT

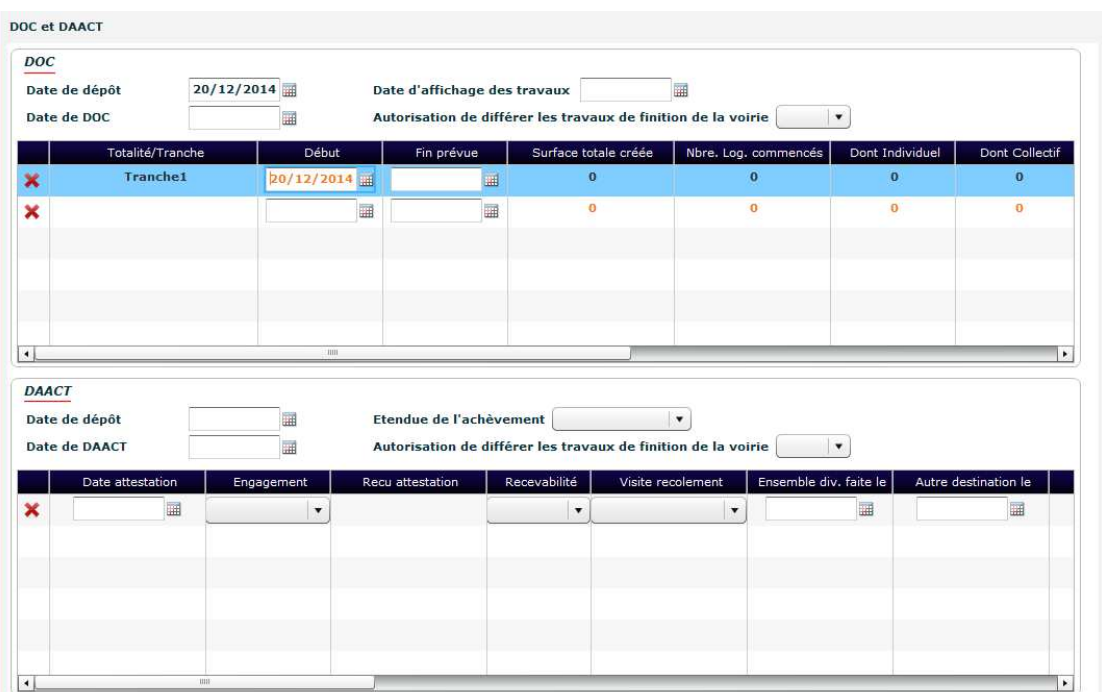

 - en mode modification : cliquer dans une ligne vide ajouter une DOC ou DAACT - cliquer sur la croix rouge pour effacer une ligne.

## Conformité et Récolement

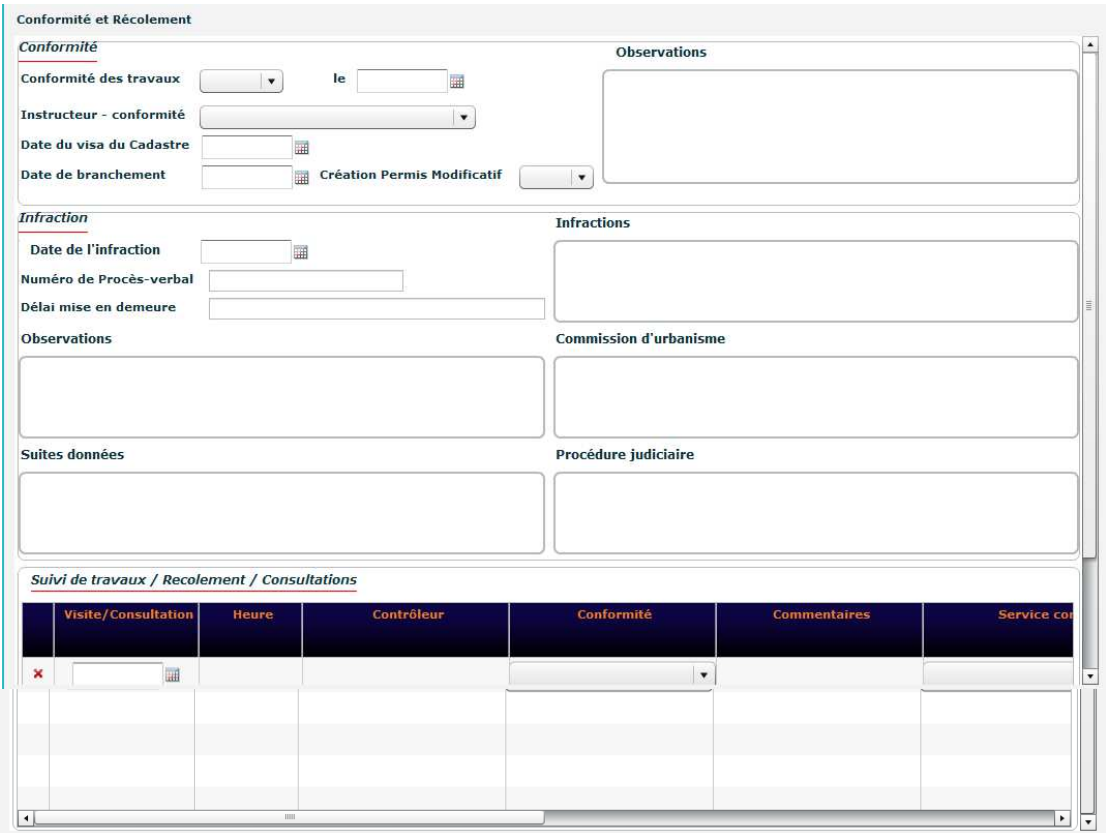

- en mode modification : cliquer sur une ligne pour ajouter un suivi

- cliquer sur la croix rouge pour effacer une ligne.

## **Dépôt de documents**

Les documents attachés à un dossier ADS sont présents dans la rubrique "*document*" de l'écran de saisie.

Chaque ligne de document peut être déployée pour afficher des informations subsidiaires ( type, date etc... )

Dans l'écran de saisie, R'ads permet les éditions suivantes :

- lors du dépôt de dossier : édition du récépissé + édition du plan de situation

- Ajout de documents ("l'upload" ) ==> mémorisés dans la rubrique "*document*".

- Exception d'édition non mémorisée : au menu éditions du dossier : édition d'une fiche récapitulative.

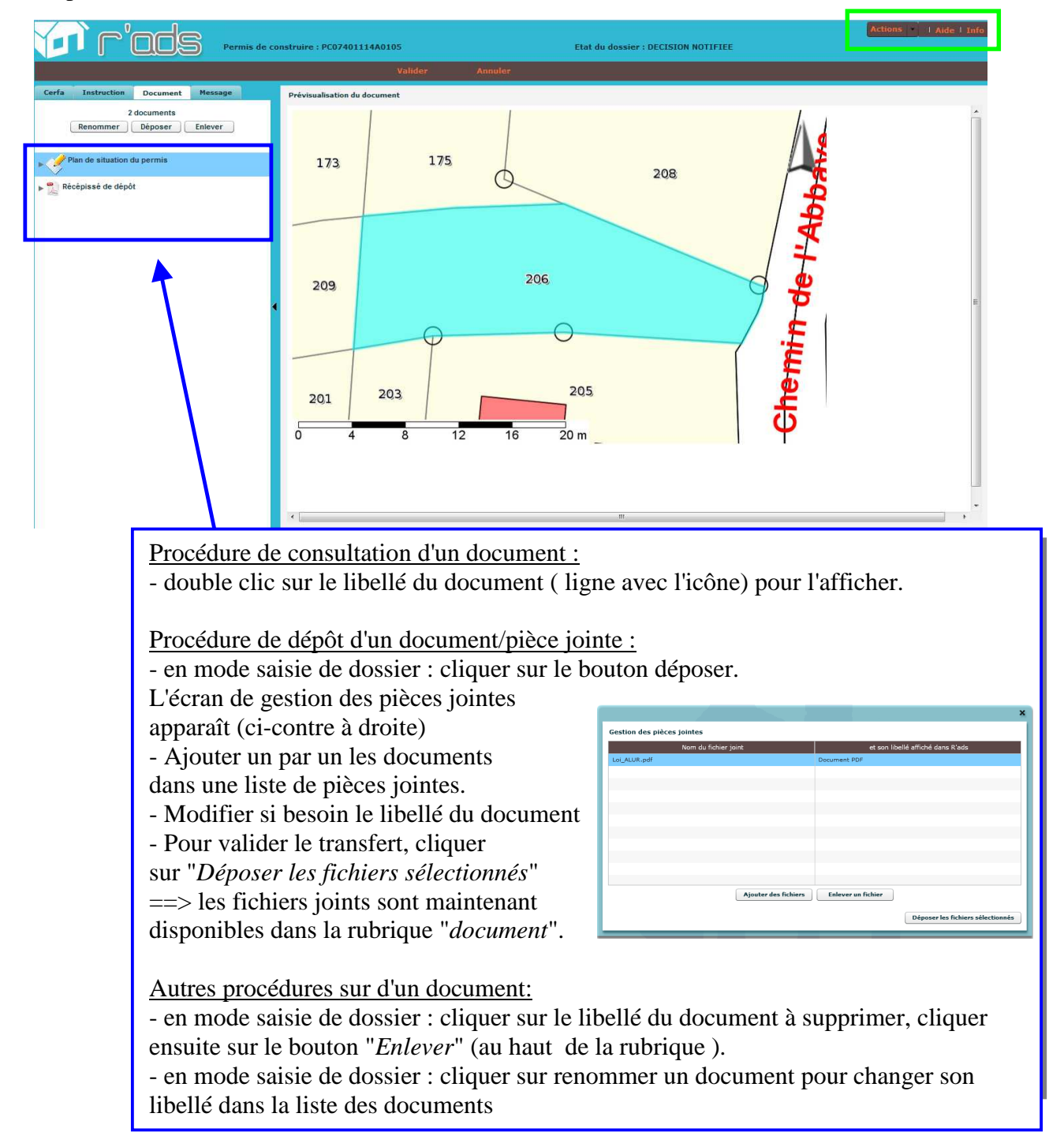

### **Messagerie interne aux dossiers**

Des messages peuvent être transmis entre les personnes connectées disposant du même droit d'accès aux dossiers.

Un message est toujours rattaché à un dossier ADS et peut être diffusé à un ou plusieurs utilisateurs d'un groupe R'ads ayant le même droits d'accès.

### Consulter les messages depuis le tableau de bord

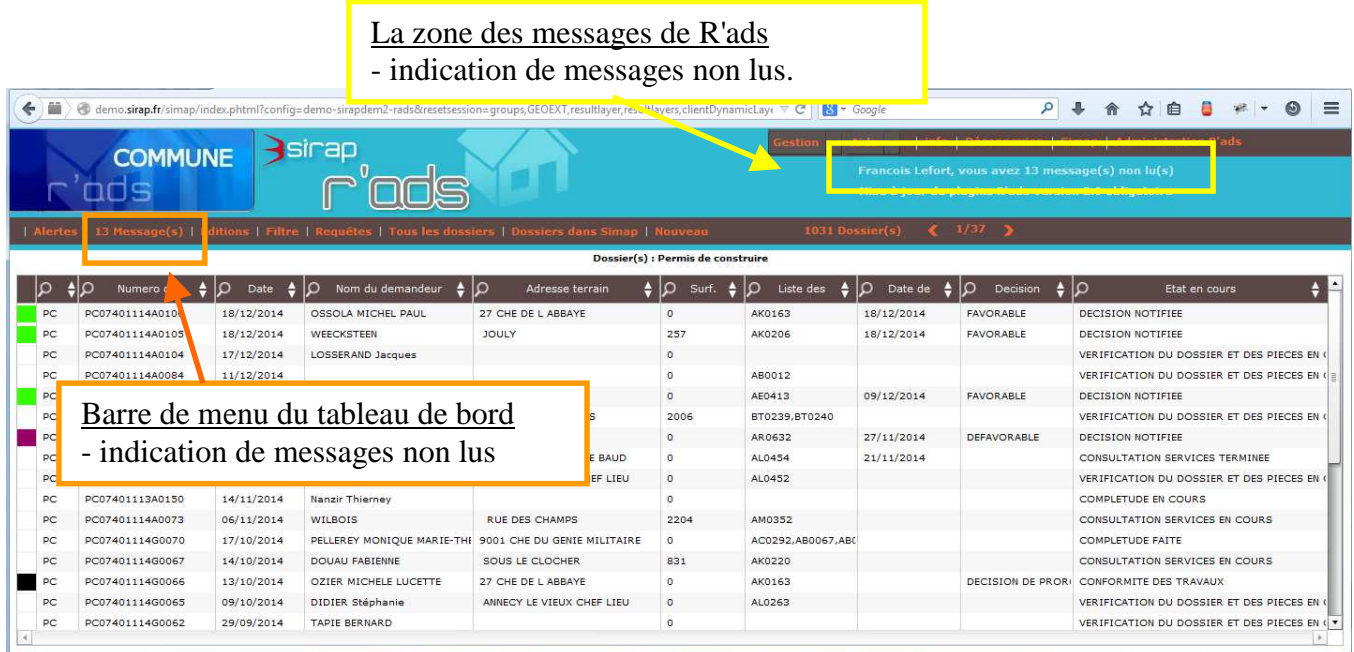

Cliquer sur la zone ou le bouton de la barre de menu pour afficher les dossiers ADS concernés par les messages.

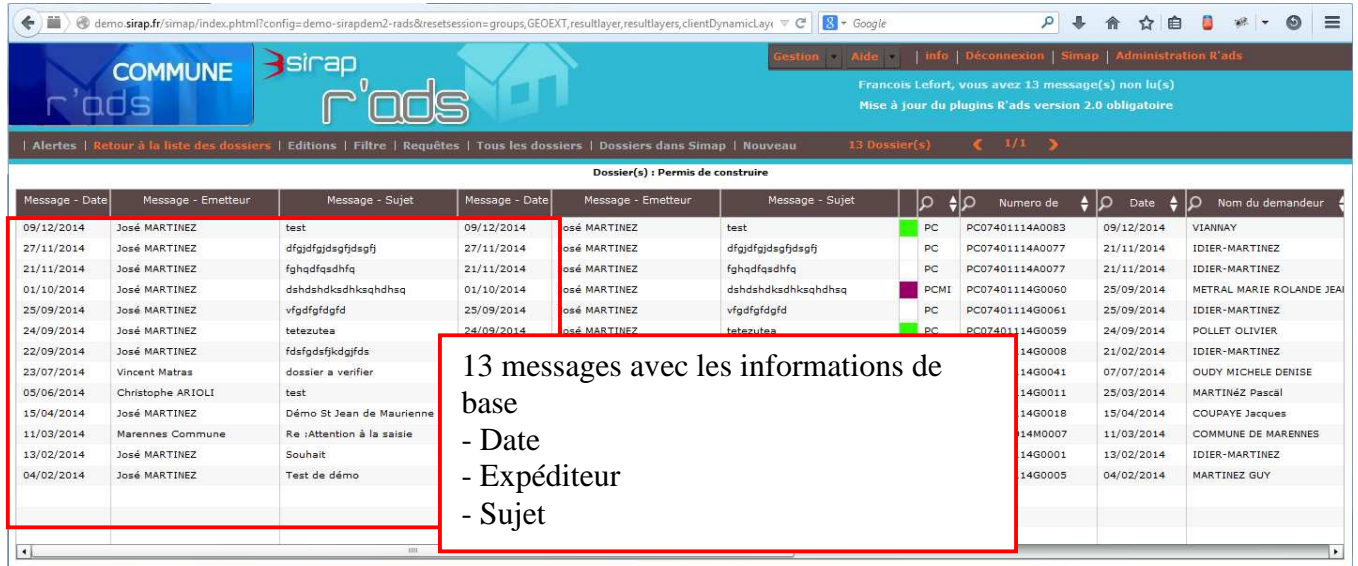

Cliquer sur une ligne de message pour afficher le dossier et aller dans sa rubrique "*Message*". Dans ce tableau de bord, pour revenir à la liste de tous les dossiers, cliquer dans la barre de menu sur "*Retour à la liste des dossiers*".

## Ecrire un message depuis un dossier ADS

Chaque dossier ADS possède une rubrique "*Message*"

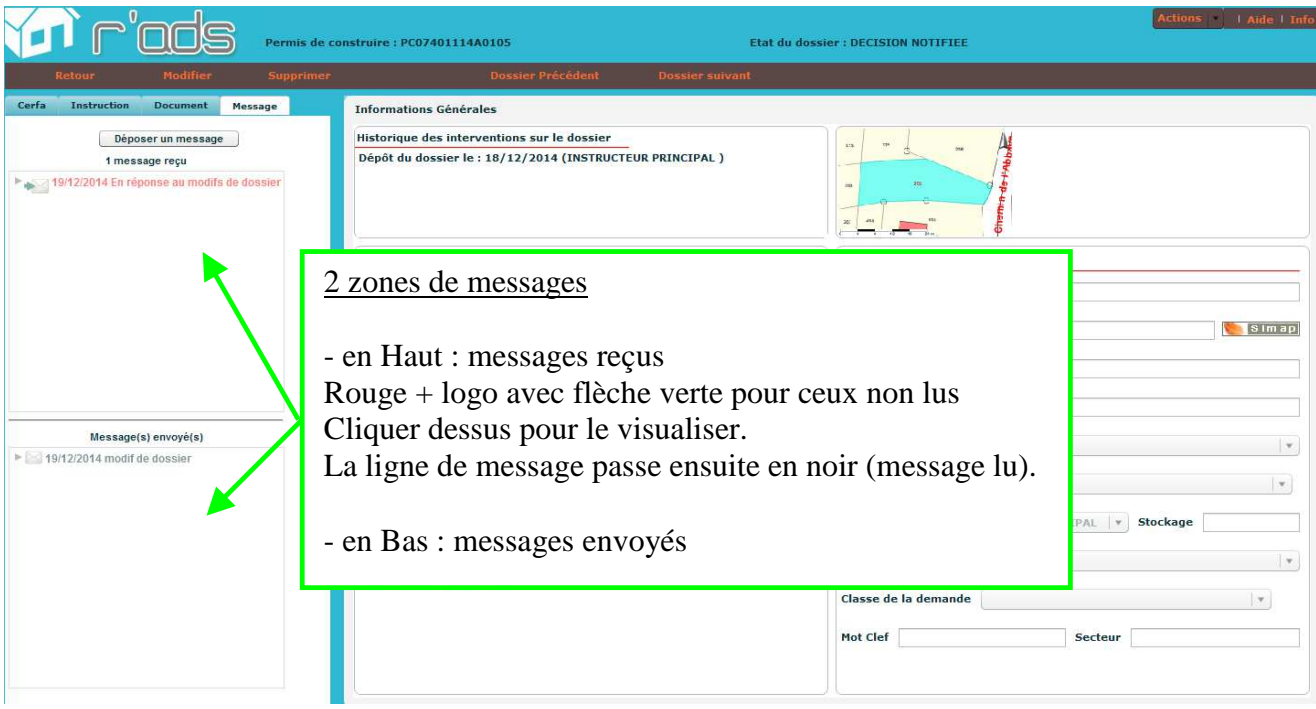

Ecriture d'un message : cliquer sur "*Déposer un message*" ( disponible à tout moment, en mode consultation ou saisie)

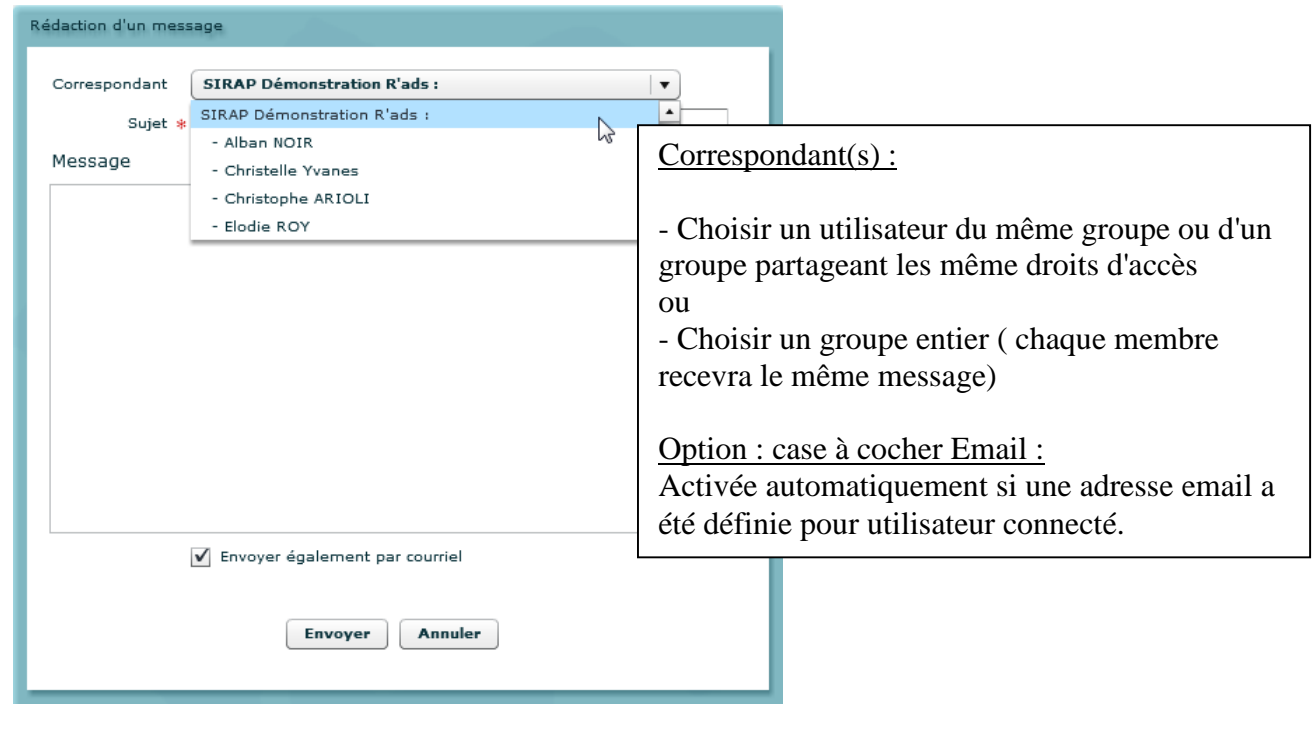

**Version Décembre 2014**